# 行政院公共工程委員會

# 全民監督公共工程行動式網路通報系統 使用者說明手冊

#### $\blacksquare$ 錄

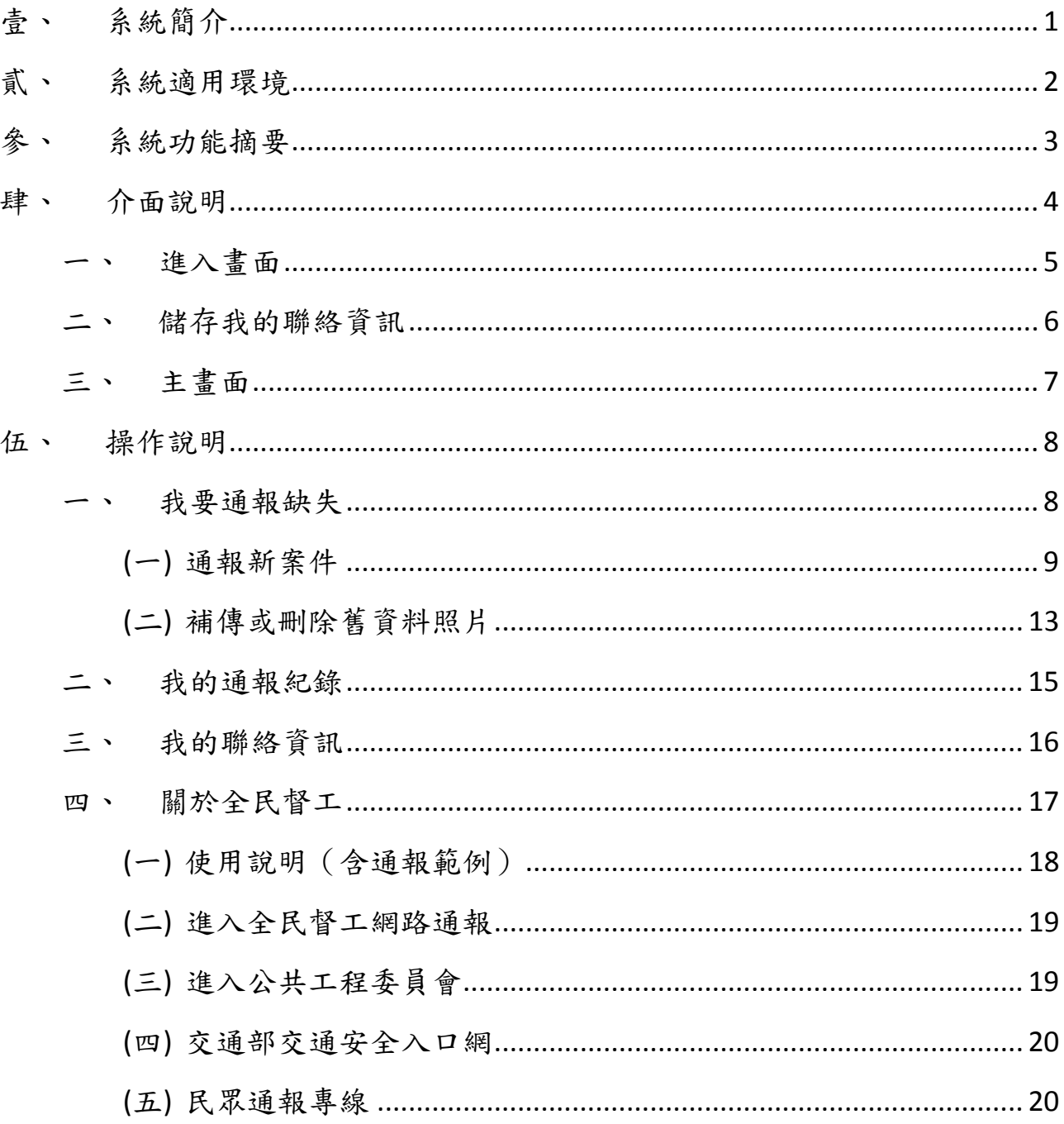

## 壹、 系統簡介

本手冊係叡揚資訊股份有限公司(以下簡稱叡揚資訊或本公司)針對行 政院公共工程委員會(以下簡稱工程會或貴會)之「全民監督公共工程行動 式網路通報系統應用程式開發」(以下簡稱本系統或本專案)系統操作方式說 明。

本手冊將針對本系統功能逐一說明系統架構、各項作業流程及使用者操 作方式。並配合相關的書面圖示以協助本系統操作人員在最簡單、容易的狀 態下,熟悉本系統之功能操作介面及使用方式。

本使用手冊分為四大部分:

- 1. 系統簡介:說明使用手冊之內容、範圍。
- 2. 適用環境:說明系統軟硬體環境。
- 3. 功能摘要:說明系統功能架構。
- 4. 介面及說明:說明一般畫面的各項操作方式、各項功能操作模式 及注意事項。

# 貳、 系統適用環境

智慧型行動裝置需求規格建議如下表:

表 1. 智慧型行動裝置規格表

| 項目        | Android 平台                                  | iOS 平台                                      |
|-----------|---------------------------------------------|---------------------------------------------|
| <b>OS</b> | Android 2.X 以上                              | iOS 5.X                                     |
| 顯示介面      | 320 x 480 pixels $\cdot$ 3.2 <sup>p</sup> f | 960 x 640 pixels $\cdot$ 3.5 <sup>p</sup> T |
|           | 480 x 800 pixels $\cdot$ 3.7 <sup>p</sup> T | 1024 x 768 pixels、9.7 吋                     |
|           | 1280 x 800 pixels、8.9 吋                     |                                             |
| 測試機種      | <b>HTC Desire MTC Desire S</b>              | $iPhone 4 \cdot iPad 2$                     |
|           | <b>Samsung Galaxy Tab</b>                   |                                             |

# 參、 系統功能摘要

系統功能說明摘要如下表:

表 2. 系統功能摘要表

| 編號 | 功能名稱   | 說明           |
|----|--------|--------------|
|    | 我要通報缺失 | 通報新案件\選擇通報地點 |
|    |        | 補傳或刪除舊資料照片   |
| 2  | 我的通報紀錄 | 案件通報的紀錄瀏覽    |
| 3  | 我的聯絡資訊 | 通報案件聯絡資訊儲存   |
| 4  | 關於全民督工 | 全民督工通報相關資訊   |

## 肆、 介面說明

智慧型行動裝置安裝「全民督工通報」應用程式後,點擊桌面或是應用 程式清單中「全民督工通報」的圖示(圖 1),即可進入應用程式畫面。

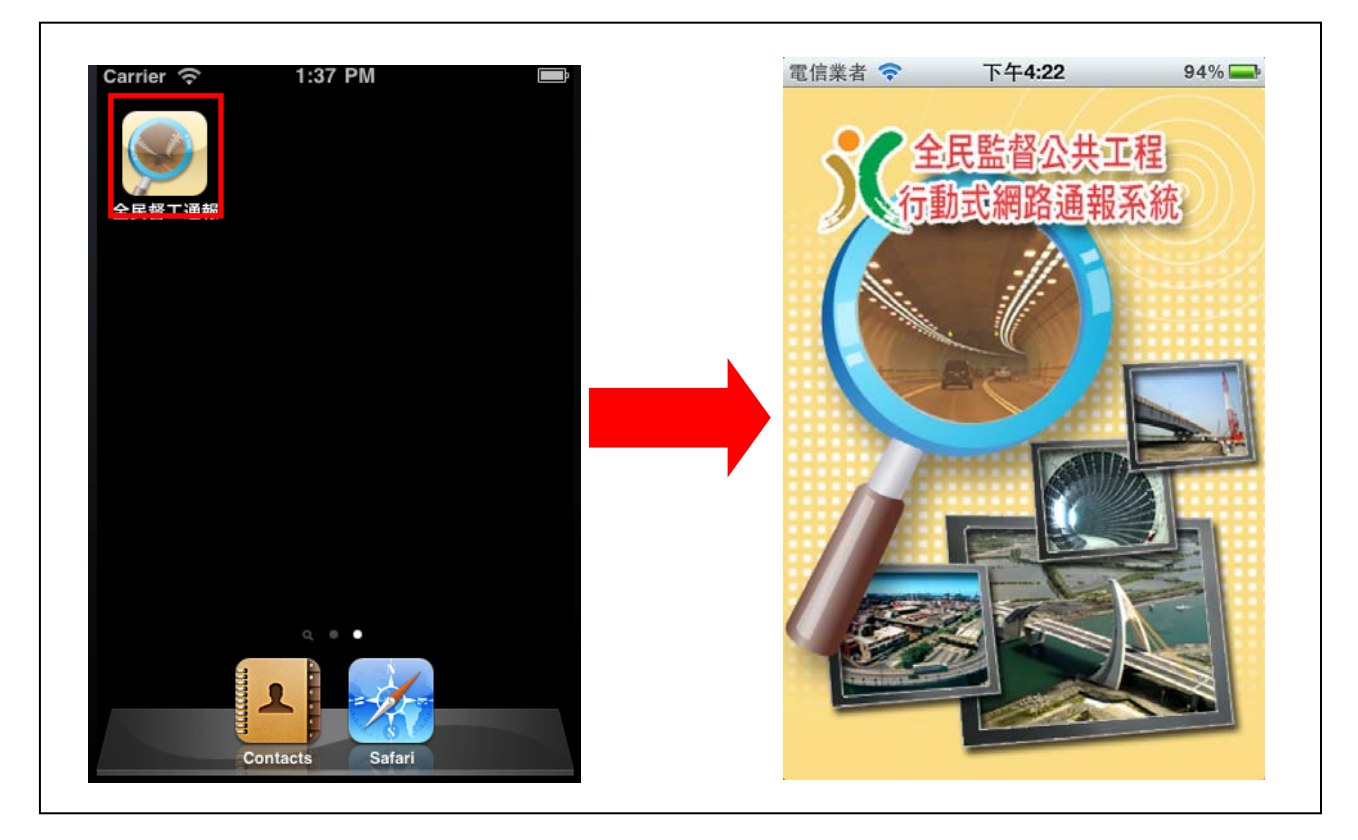

圖 1. 全民督工通報應用程式圖示

## 進入畫面

- 開啟應用程式。
- 若您是安裝後首次開啟使用,則會進入「我的聯絡資訊」畫面(圖 2), 輸入缺失通報的聯絡資訊,儲存後進入主畫面。
	- 儲存在全民督工通報應用程式的聯絡資訊,作為通報缺失案件中 的個人聯絡資訊。
	- 一旦移除全民督工通報應用程式,儲存聯絡資訊也一併移除。

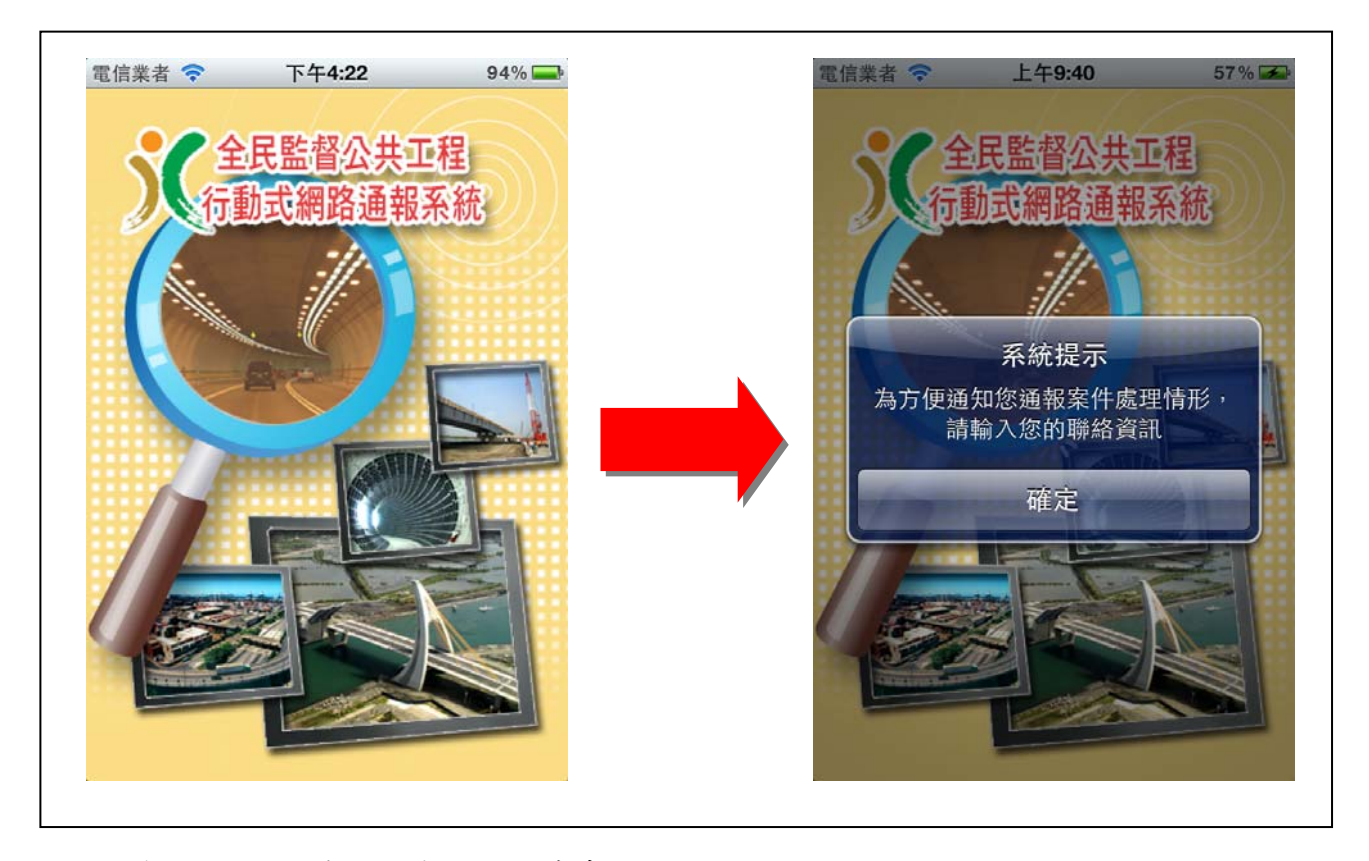

圖 2. 首次進入全民督工通報應用程式畫面

## 二、 儲存我的聯絡資訊

- ▶ 尚未儲存聯絡資訊,開啟應用程式會先進入「我的聯絡資訊」畫面。
	- 電子郵件:輸入您的聯絡電子郵件。
	- 聯絡電話:輸入您的聯絡電話。
	- 聯絡稱呼:輸入您的聯絡稱呼。
	- 性別:點選您的性別,可不選擇。
- 建議提供可聯絡或是可通知您的,聯絡電話及電子信箱等正確資 料,俾利案件全責機關與您聯繫或向您回報辦理情形。
- 完成儲存我的聯絡資訊,即可進入應用程式主畫面。(圖 3)

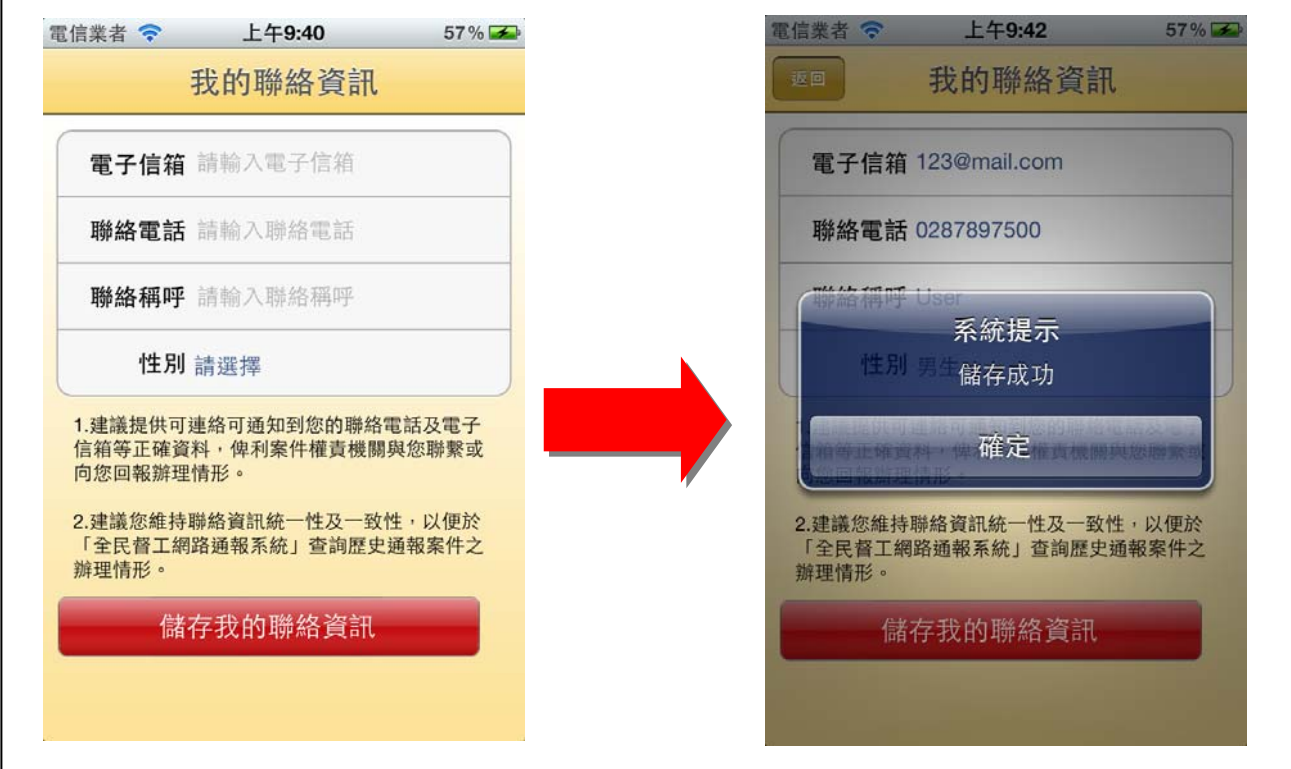

圖 3. 儲存我的聯絡資訊畫面

## 三、 主畫面

顯示全民督工通報功能主畫面,功能分別有「我的通報缺失」、「我的通 報紀錄」、「我的聯絡資訊」及「關於全民督工」。(圖 4)

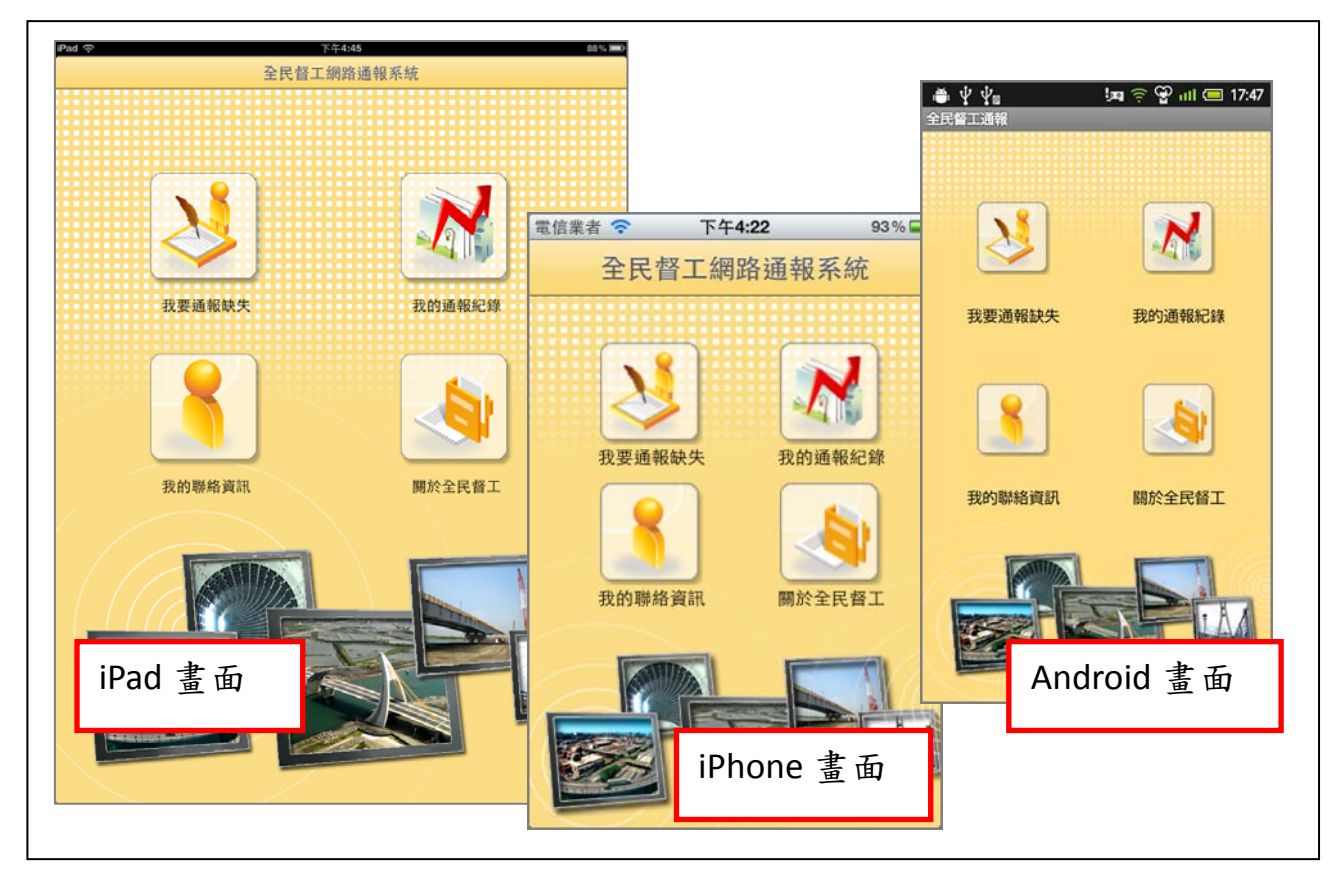

#### 圖 4. 全民督工通報功能主畫面

- 1. 我要通報缺失:開啟「我要通報缺失」畫面,進行缺失通報。
- 2. 我的通報紀錄:開啟「我的通報紀錄」畫面,顯示使用全民督工通 報應用程式通報紀錄。
- 3. 我的聯絡資訊:開啟「我的聯絡資訊」畫面,顯示儲存的通報聯絡 資訊,可進行編輯。
- 4. 關於全民督工:開啟「關於全民督工」相關資訊畫面。

### 伍、 操作說明

### 一、 我要通報缺失

- 通報工程缺失時,請於點選「通報新案件」,逐步填寫通報內容,通 報完成後督工系統會提取通報編號供紀錄,您可至全民督工系統查 詢案件處理情形。
- 已通報過的案件倘仍在處理中尚未結案,您可點選「補傳或刪除舊 資料照片」再予補充相關缺失照片,以避免案件重複通報,達到施 工品質提昇及持續追蹤。
- 上傳照片會先行經過公共工程委員會審核會才予顯示,審核過之照 片將無法提供刪除功能。
- 目前提供 1000 萬元以上工程資料供參考,詳細情形仍以現場狀況為 準,並在通報新案件時出現此訊息。(本項擴充功能預計於102年4 月上線)

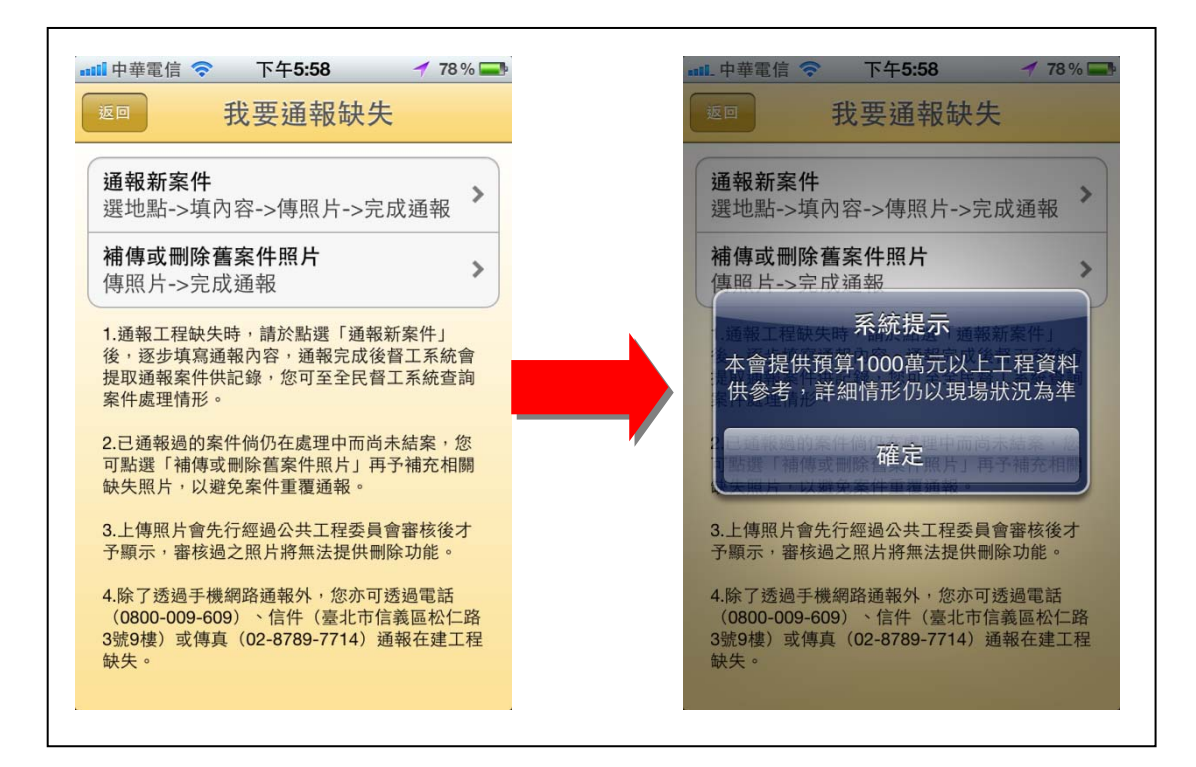

圖 5. 選擇通報地點畫面

- (一) 通報新案件
	- 1. 選擇通報地點

首先定位服務功能(無線網路或是 GPS)需開啟,提供三種方式 選擇通報地點,並於點選工程地點後,即進入「填寫通報表」。

(1) 自訂地點:您可於地圖上自動定位或自行點擊通報位置(移 動大頭針)後上傳通報位置。(圖6,目前設定為預設狀態)

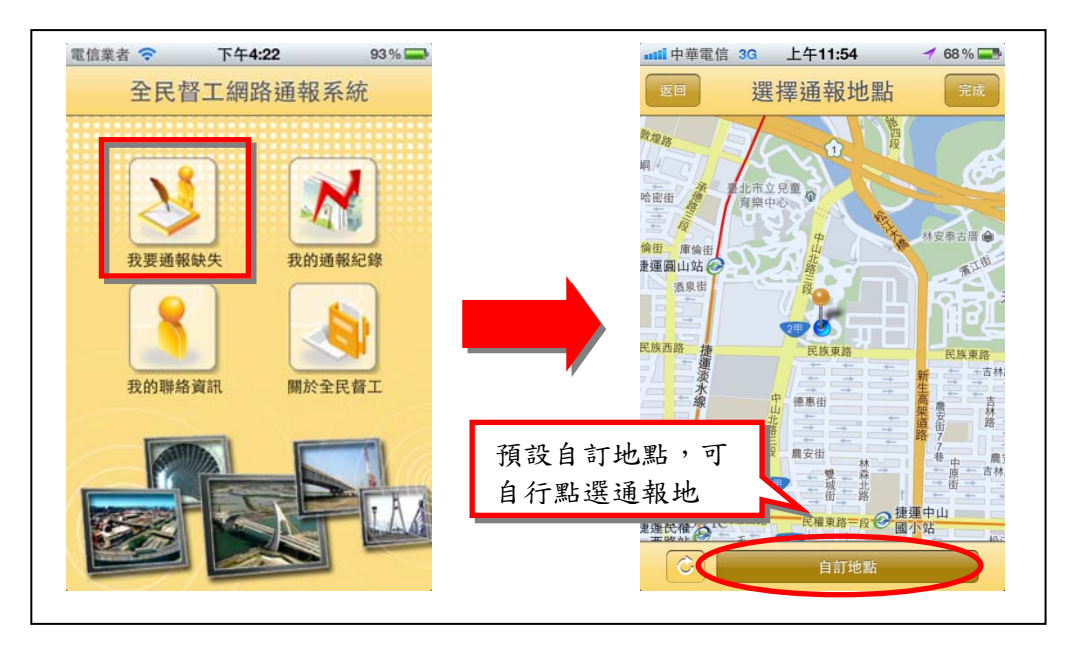

圖 6. 選擇通報地點畫面

(2) 地圖顯示:以地圖顯示您手機座標定位所在週圍的工程名 稱,直接點擊您要通報的工程地點標記,以確認您要通報的 工程。(圖 7,本項擴充功能預計於 102 年 4 月上線)

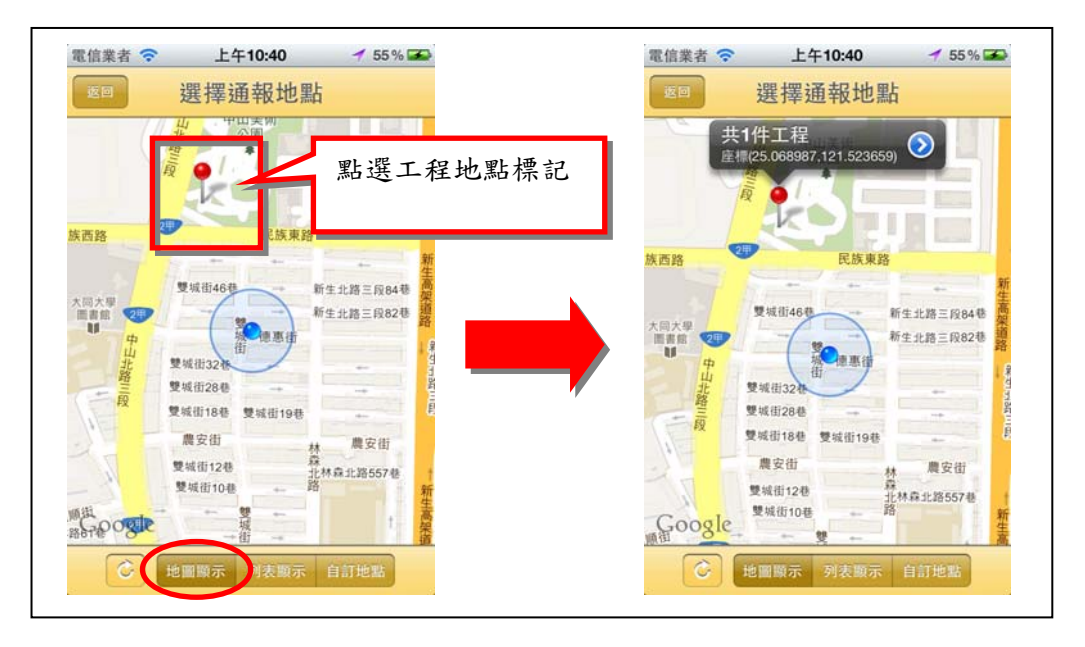

- 圖 7. 地圖顯示選擇通報地點畫面
- (3) 列表顯示:以列表顯示您手機座標定位所在週圍的工程名 稱,直接點選您要通報的工程。(圖 8,本項擴充功能預計於 102 年 4 月上線)

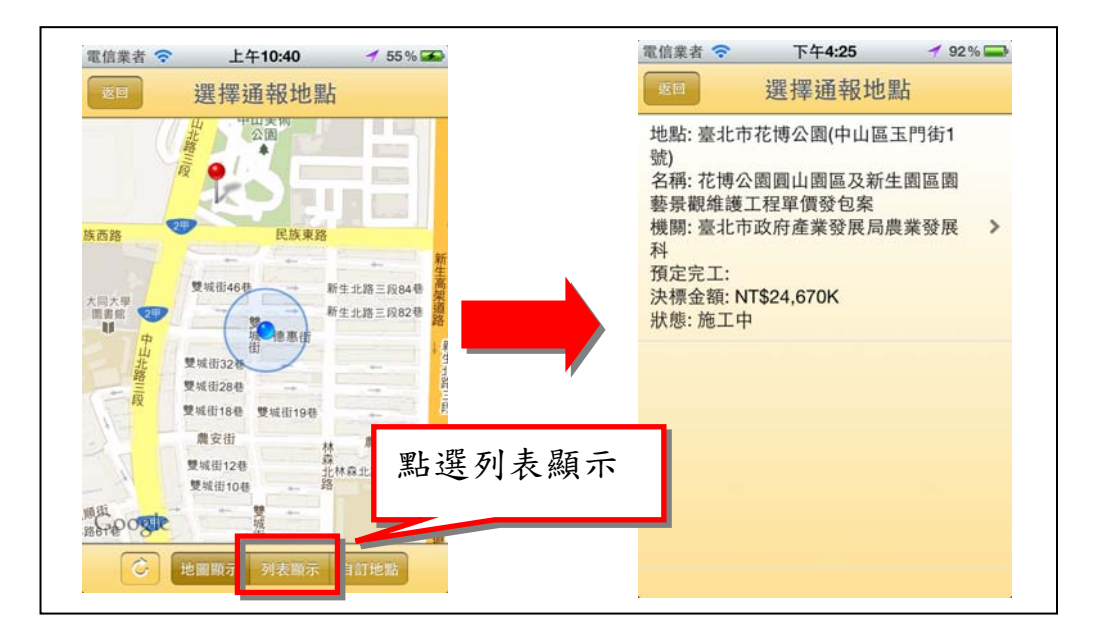

圖 8. 列表顯示選擇通報地點畫面

2. 填寫通報表

需填寫項目有通報主題、通報內容及具體內容。(圖 9)

- (1) 工程地點:通報地點位址已帶入,可再度點選重新選擇通報 地點。
- (2) 工程名稱:倘直接點選工程,則工程名稱會自行帶入;若是 通報地點方式為自訂地點,則工程名稱與工程地點相同(工 程名稱可再自行輸入)。
- (3) 通報主題:可以自行輸入,或是點選「常見缺失」,選擇缺 失主題的內容。
- (4) 通報內容:點選通報缺失的內容,如規劃設計不周、工程品 質不良等,可複選。
- (5) 具體內容:輸入通報缺失的具體內容(字數限制 1,000 字)。

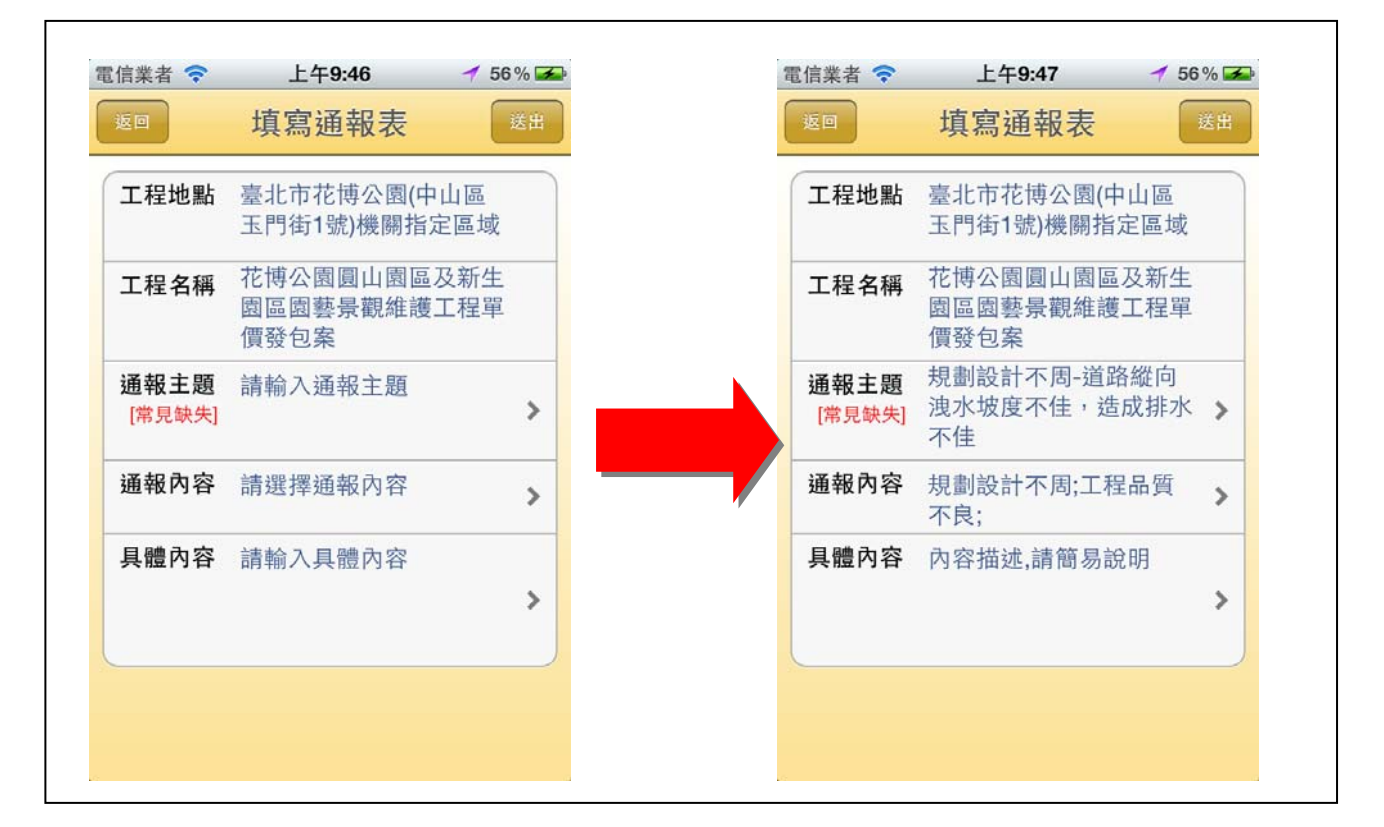

#### 圖 9. 填寫通報表畫面

3. 填寫完畢,按下「送出」並確定通報此案件後,您可選擇繼續上 傳缺失照片,或是之後再補上傳照片。(圖10)

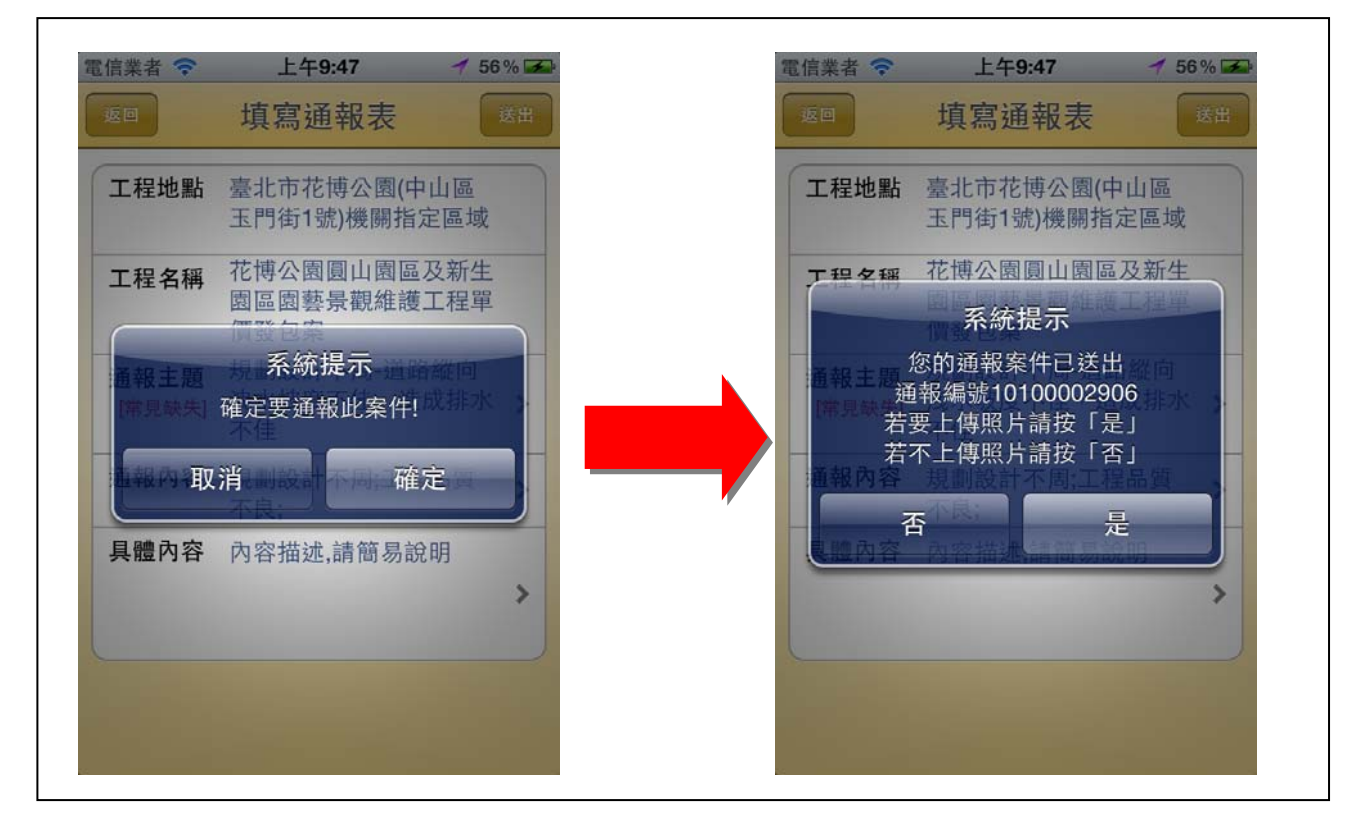

#### 圖 10. 通報案件畫面

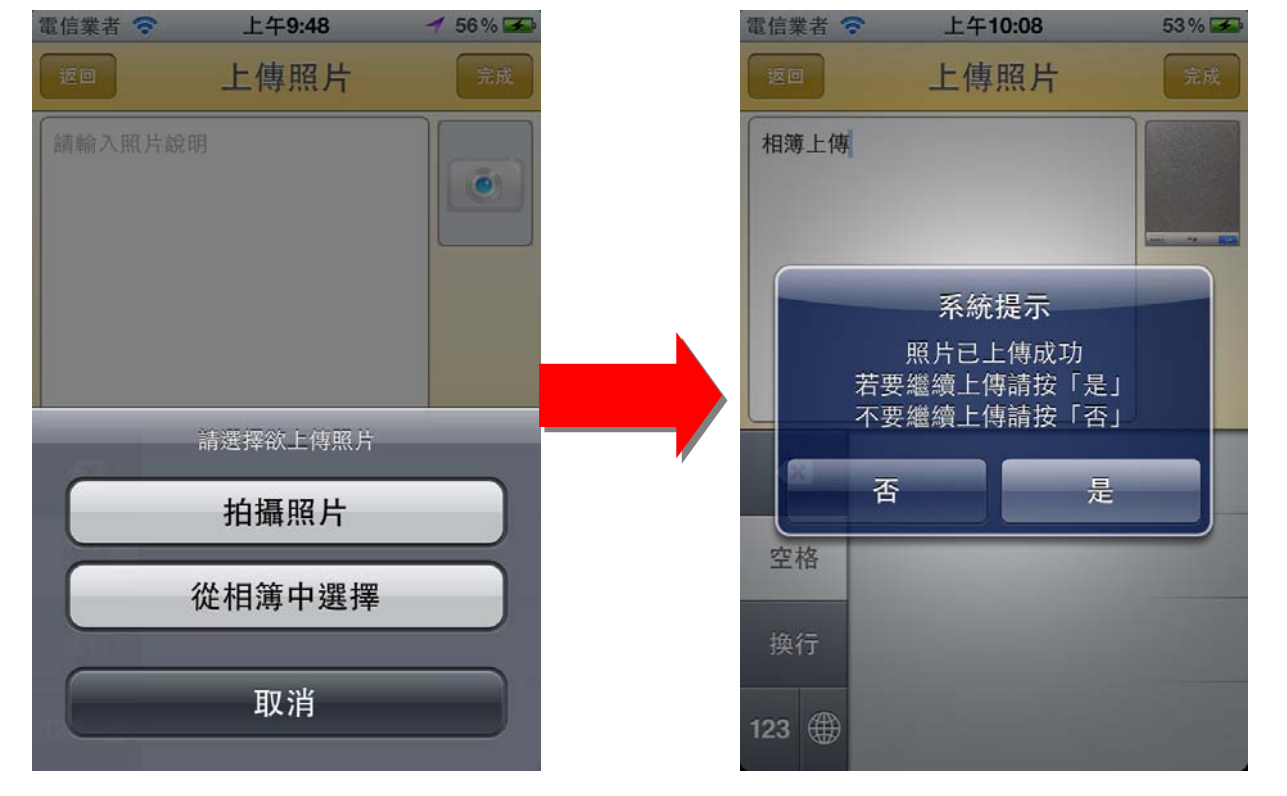

4. 若繼續上傳照片,可選擇拍照或是從手機中的相片圖庫選取上 傳,並輸入照片說明。(圖 11)

- 圖 11. 上傳照片畫面
	- (二) 補傳或刪除舊資料照片

您可使用此功能對尚未結案的通報案件,進行補傳或刪除照片。(圖 12)

- 1. 點選要補傳或刪除照片的案件,開啟案件內容瀏覽。
- 2. 上傳照片:可選擇拍照或是從手機中的相片圖庫選取上傳
- 3. 瀏覽照片:瀏覽通報案件 30 天內以手機上傳的照片,可選擇刪 除照片。(圖 13)

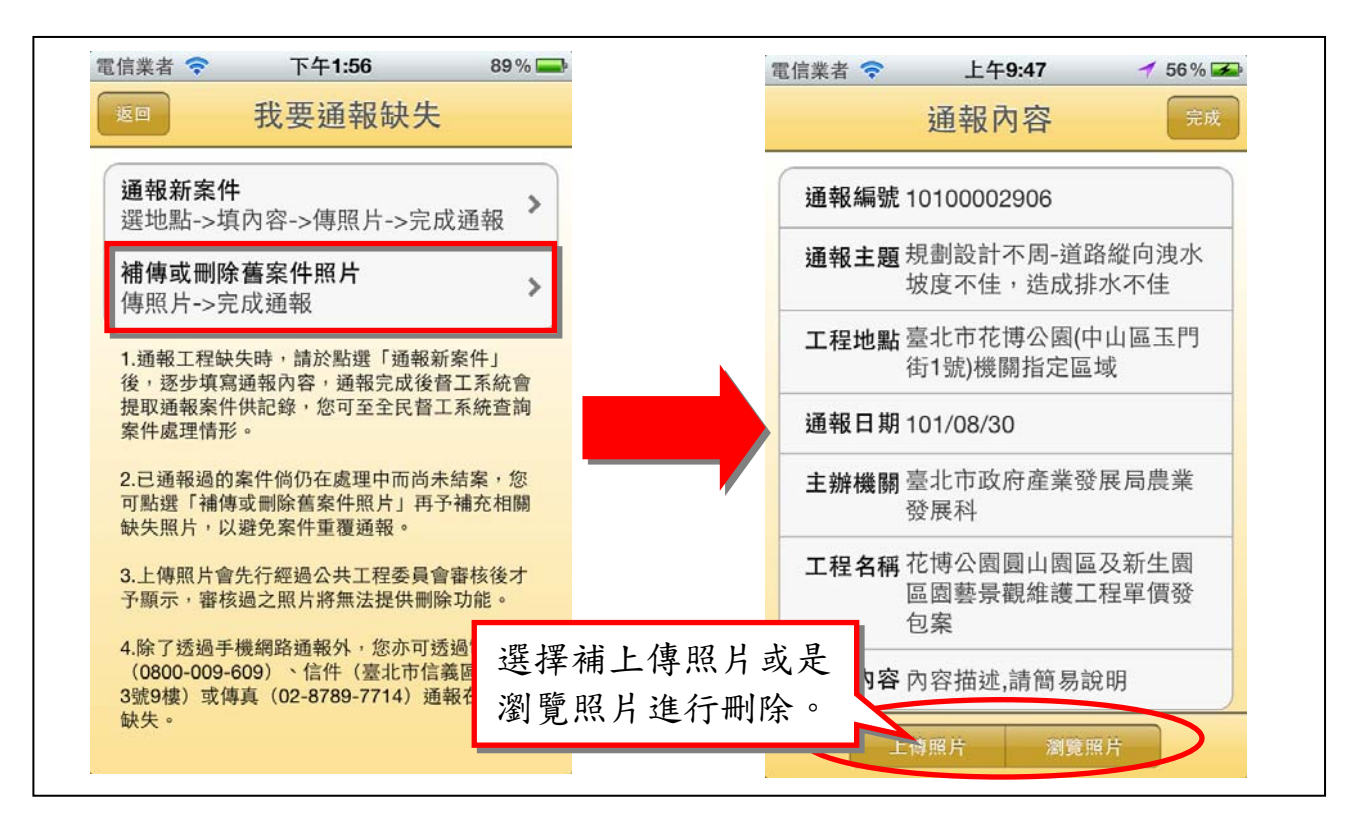

圖 12 補傳或刪除舊資料照片功能畫面

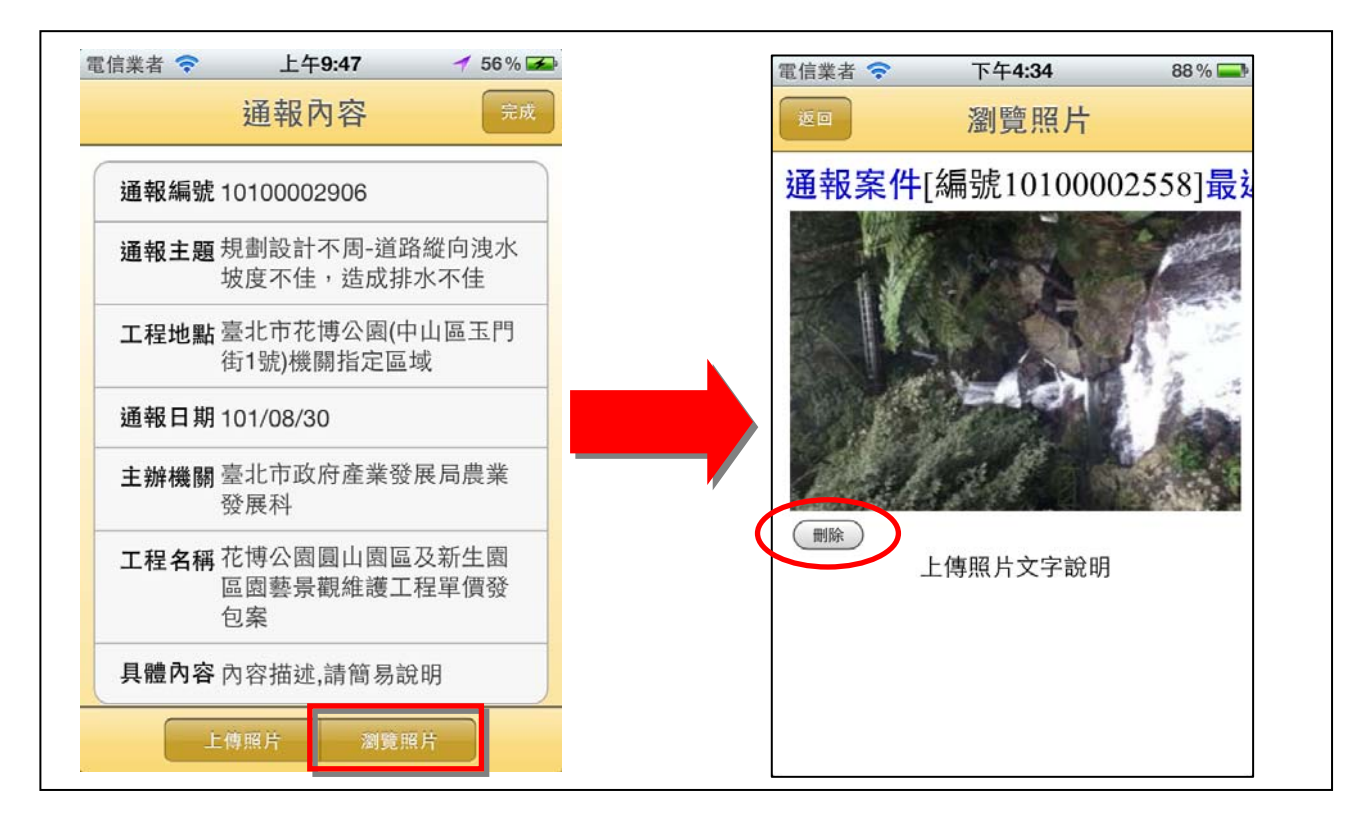

圖 13. 刪除舊資料照片畫面

## 二、 我的通報紀錄

f

提供您使用全民督工通報應用程式通報案件的紀錄瀏覽。(圖 14)

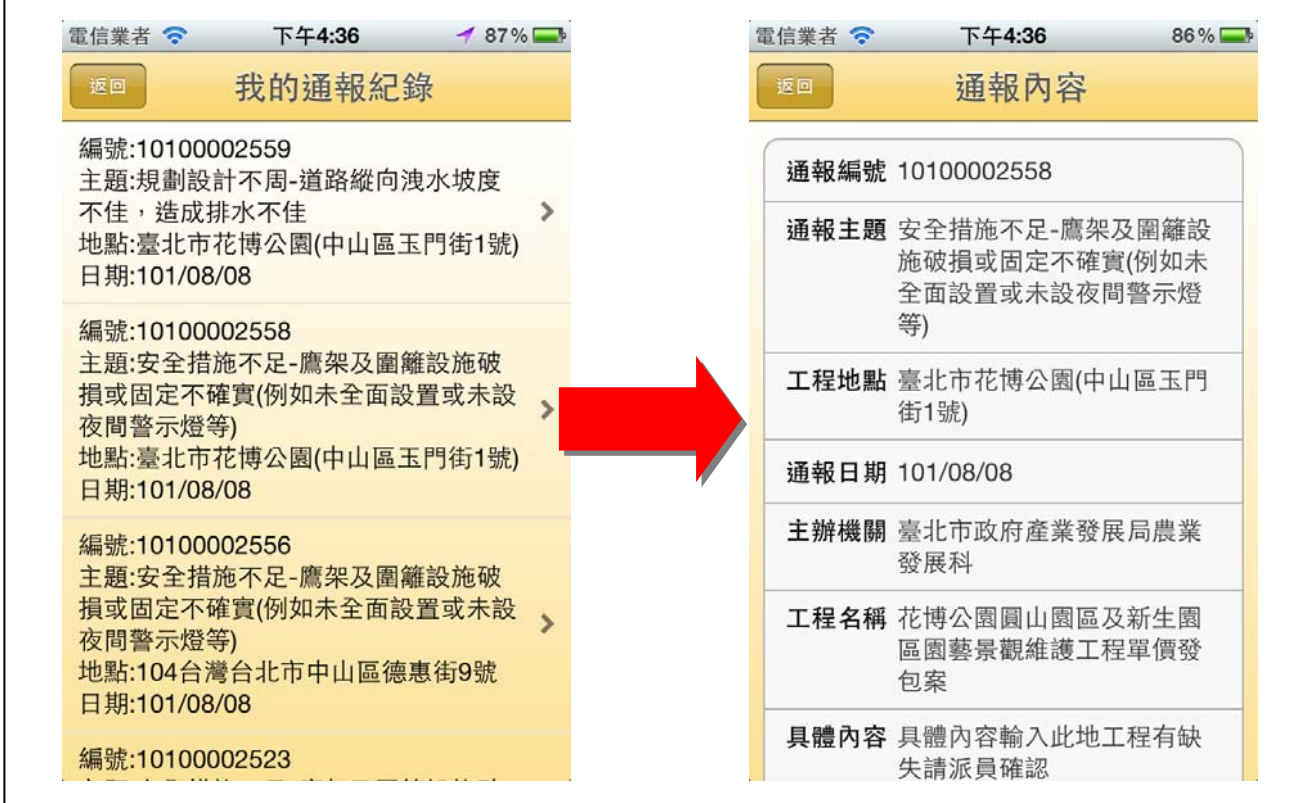

圖 14. 我的通報紀錄功能畫面

## 三、 我的聯絡資訊

- ▶ 編輯您通報案件的聯絡資料,編輯完成後按下儲存「我的聯絡資 訊」。(圖 15)
- 建議您維持聯絡資料統一性及一致性,以便於「全民督工網路通報 系統」查詢歷史通報案件之辦理情形。

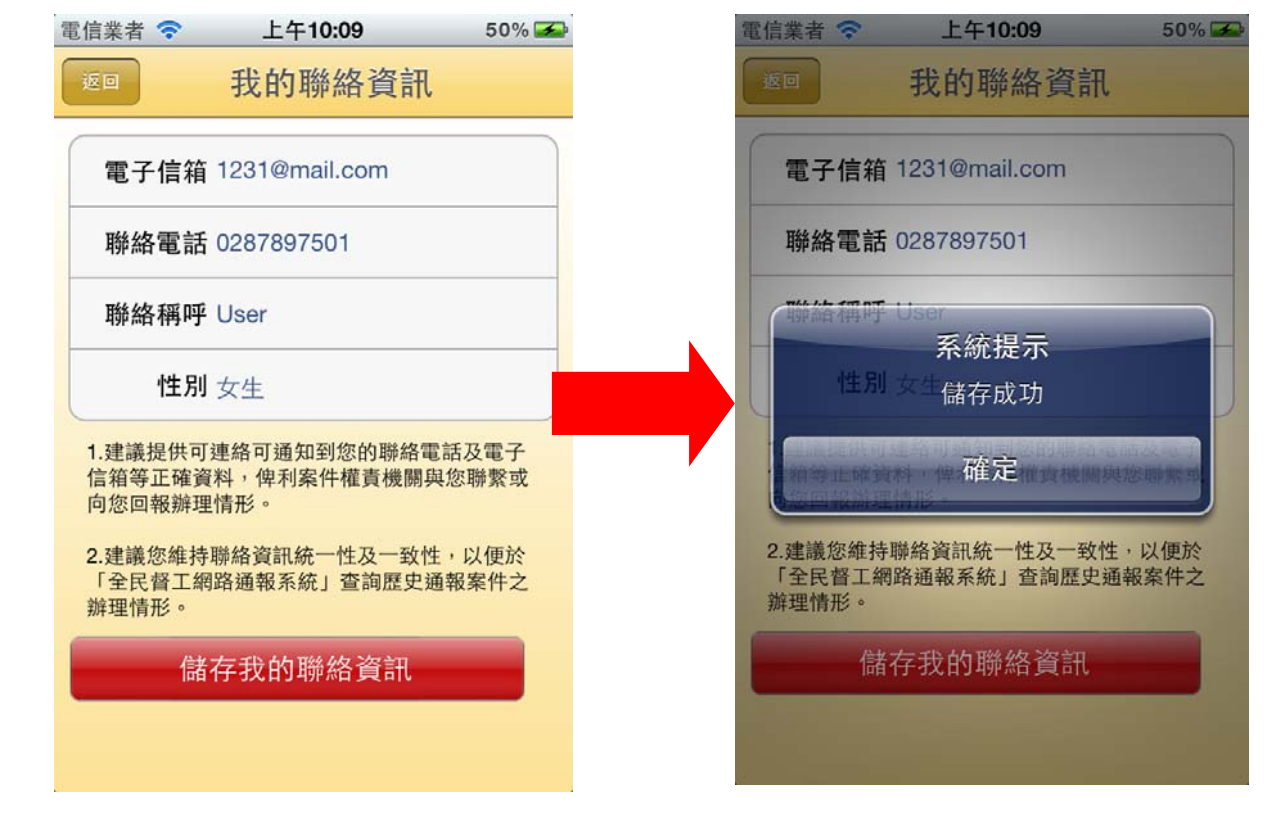

圖 15. 我的聯絡資訊功能畫面

## 四、 關於全民督工

可檢視全民督工應用程式相關軟體資訊、瀏覽使用說明(含通報範例)、 全民督工網站、公共工程委員會網站、交通部交通安全入口網或直接撥打民 眾通報專線。(圖 16)

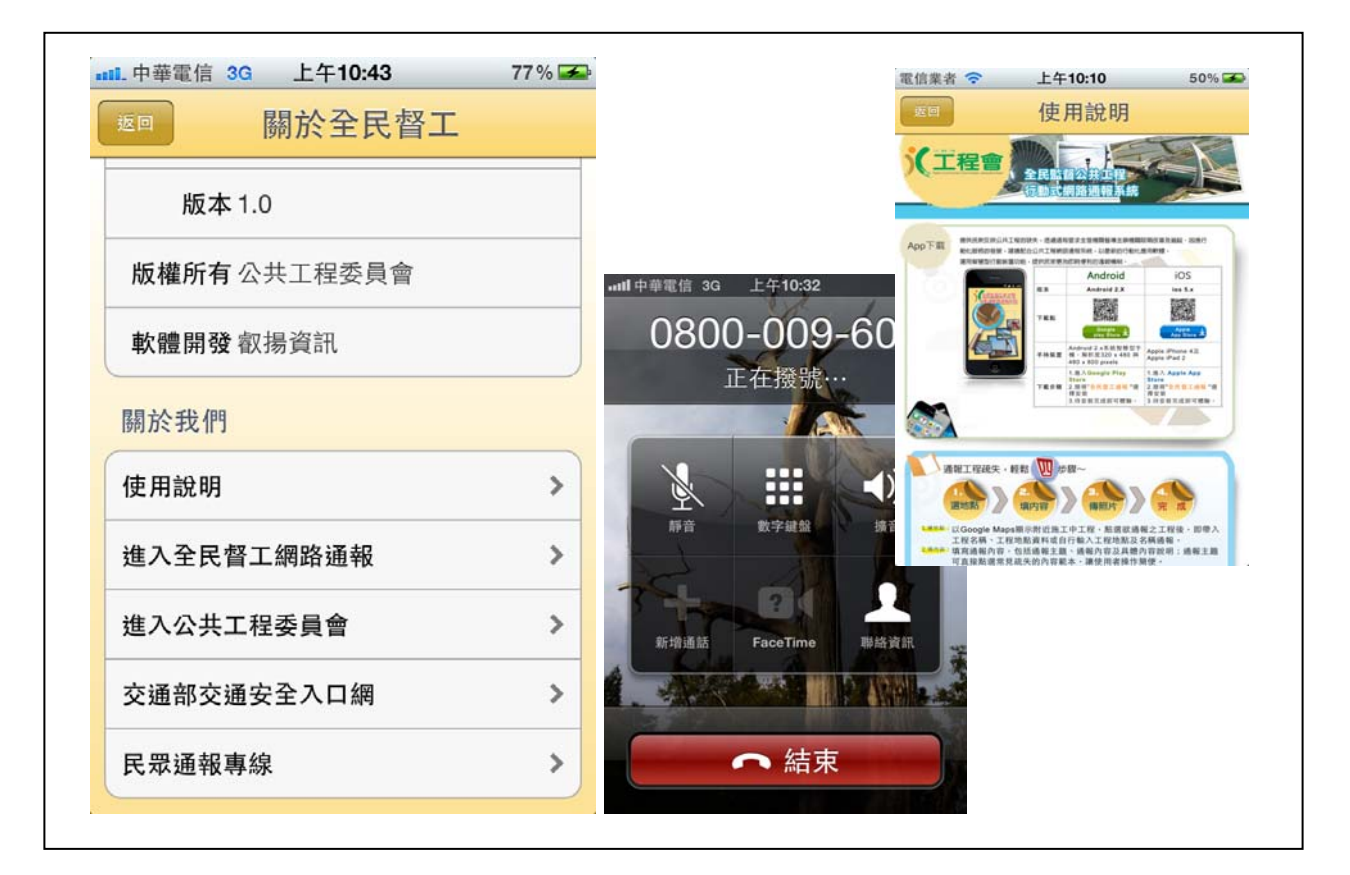

圖 16. 關於全民督工

(一) 使用說明(含通報範例)

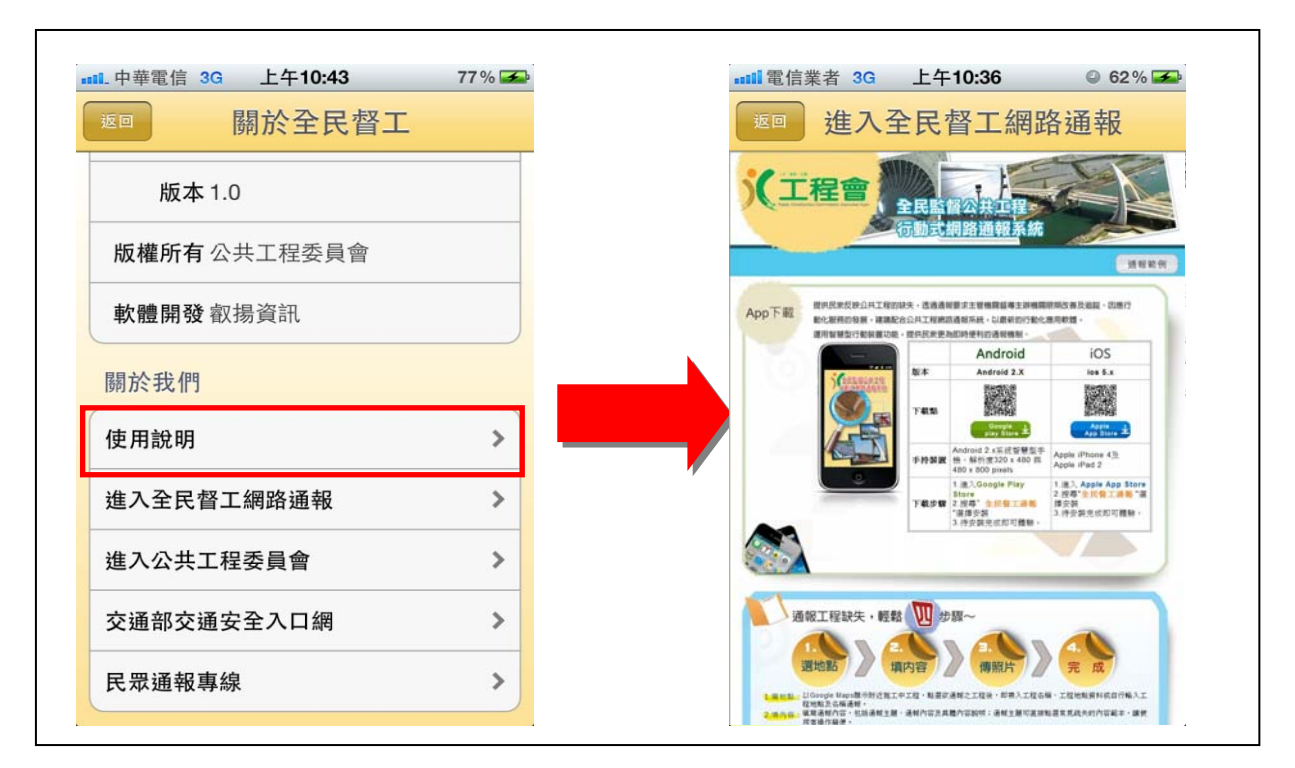

#### 圖 17. 使用說明

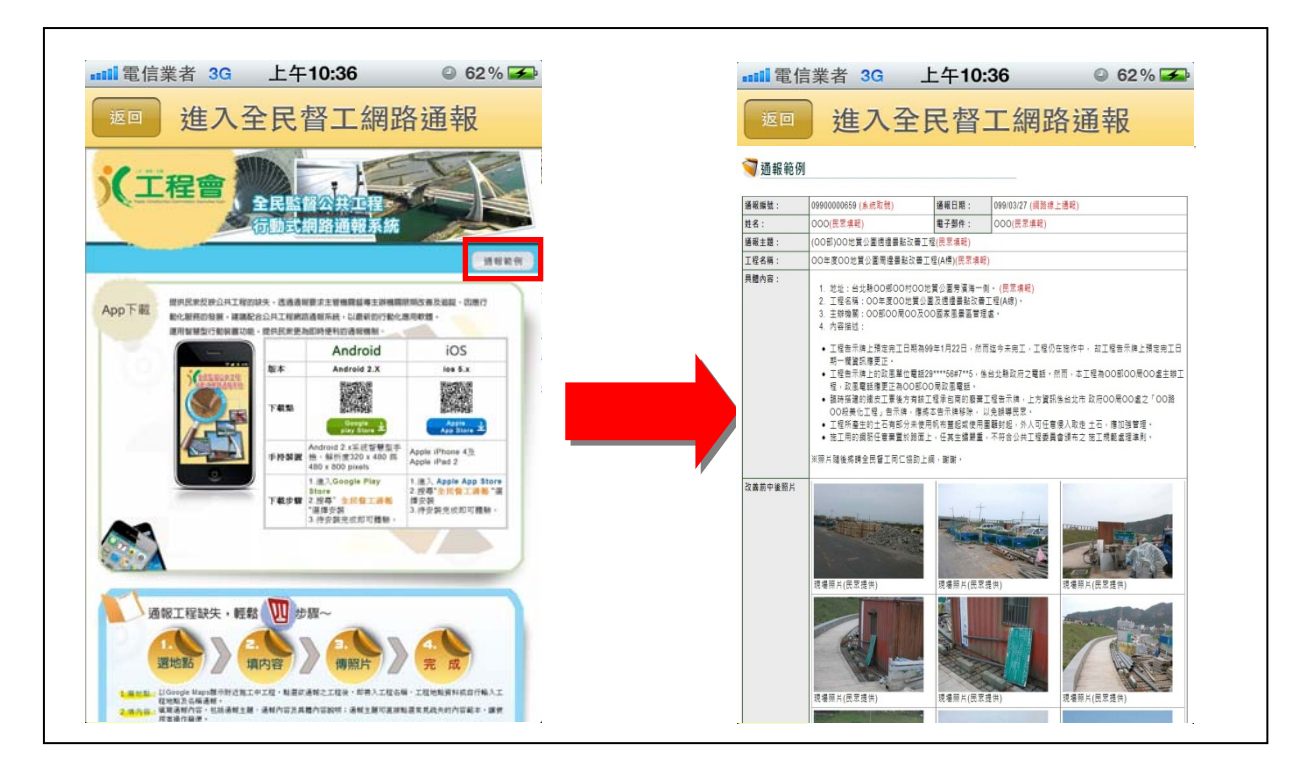

#### 圖 18. 通報範例

- 10:36 THTTL THTL:36  $77\%$  $62\%$ 關於全民督工 返回 進入全民督工網路通報 (全民督工 ——<br>——<br># ,她到田法族那种叫不注!  $\circledast$  $\mathfrak{F}$ 版本 1.0 KRAKKNER ○ 檢舉工程不法案件,請利用法務部檢舉不法專線通報處理 (0800 024-0993 ・<br>有關政府採購法令疑義·請报(02)878 版權所有公共工程委員會 ROOM O 建築管理相關問題·如建照、建章查報、既成巷道認定等,請逐 治<u>各縣市政府</u> -全民發工系統已提供上<br>地缺失照上傳工地缺失照<br>著 **1990年上傳工地缺失照**<br>下<u>载<br>全民發工實施方案考核</u><br>全民發工實施方案考核 使用脱明 ◎ 一般道路缺失通報與查詢,請治交通安全入口網。 軟體開發叡揚資訊 **ORRIBERNI**<br>**ORRENGER**<br>ORRENDER ○ 非施工中之公共工程範圍的環境體亂,請亞治各縣市政府。 **通報營造工地不安全的狀況,請逐治<u>全民監督營造工安網</u>。** 全民監督公共工程宣導<br><del>禁使用手段</del> ○ 杏油廣商工程履歴 -關於我們 <mark>膜網路連結</mark><br>團法人行人優先基金 查詢標案工程告示牌 繩 使用說明  $\,$ 進入全民督工網路通報  $\rightarrow$ 通報専線 0800-009-609 推行處理 行政院公共工程委員會工程管理 聯絡電話: 02-87897500轉 全民督工 進入公共工程委員會  $\rightarrow$  $\rightarrow$ 交通部交通安全入口網  $\rightarrow$ 民眾通報專線
- (二) 進入全民督工網路通報

圖 19. 進入全民督工網路通報

- 關於全民督工 進入公共工程委員會 版本 1.0 ■ 金擘奖 \*\*\*\*\*\*\*\*\*\*\* **MARAGEMENT** swan<br>**Company (1988)** 版權所有公共工程委員會 公约好好教 | MILITA<br>| MILITA  $\frac{1}{2}$ ● 陸道元差記賞(印承徴)公共建設第4波検<br>- 東沿航空の5月23<br>- 東沿航空の5月28回 開創整建業新市<br>- 東沿航空の5月28回 開創整建業新市<br>- 東沿航空の5月24日 協助工程産業登員之政府組織<br>- <mark>(1893年) - 1996年) - 1996年 - 1997年) - 1998年 - 1997年) - 1998年 - 1997年<br>- 1998年 - 1997年 - 1998年 - 1998年 - 1998年 - 1998</mark>  $\overline{a}$ 軟體開發叡揚資訊 > 新興度情報 (1988年)<br>2020年には、1995年1月11日 - 2021年1月23日<br>2020年1月1日 - 2021年1月20日<br>2020年1月1日 - 2021年1月20日<br>2021年1月20日<br>2021年1月20日 - 2021年1月20日<br>2021年1月20日 - 2021年1月20日 , 『正程會組次新局 - 協助工程産業登展]<br>- 国連<br>- 東京<br>- 今災後復建工程審議及執行管理資訊系<br>- 統一2012/03/23<br>- 100年研究...2012/03/20 шx 關於我們 統...2012/03/23<br>● 100年研究...2012/03/20<br>● 主任委員...2012/03/14<br>● CEDAW公約課程9月1日上線!...2012/09/18 使用設明  $\rightarrow$ **Consul** ■ 85588 ■<br>● 修正「 公共工程専業技師簽證規<br>則」…2012/09/07<br>● <u>預告修正「故府</u>採購法施行細則」第五條之<br>一…2012/09/03 060 谁入全民督工網路诵報  $\mathbf{r}$ **ACR**  $\left| \begin{array}{c} \mathcal{C} \\ \mathcal{C} \end{array} \right| \left| \begin{array}{c} \mathbf{A} \\ \mathbf{A} \end{array} \right| \left| \begin{array}{c} \mathcal{C} \\ \mathcal{C} \end{array} \right| \left| \begin{array}{c} \mathcal{C} \\ \mathcal{C} \end{array} \right|$ OO 進入公共工程委員會  $\mathbf{r}$ 图前向 交通部交通安全入口網  $\rightarrow$  $\frac{5Q}{2}$   $\frac{6R}{2}$   $\frac{1}{2}$  $\rightarrow$ 民眾通報專線 金質獎
- (三) 進入公共工程委員會

圖 20. 進入公共工程委員會

- 111 電信業者 3G 上午10:36  $@62\%$ 關於全民督工 交通部交通安全入口網 ● 医血反全小口角  $\begin{array}{c} \begin{array}{c} \mathbf{1} & \mathbf{0} \end{array} \end{array}$ 版本 1.0 → NEWSER ●現在位置:首頁 > 全民通報 > 我要通告 版權所有公共工程委員會 ◎四上一百 **W** #EXERE ● 我要通報 **Los serrens** Tansano Tanzea Tanzeno Tanan Tanas 軟體開發叡揚資訊 **Ca** Films '通報項目 <sub>地和日</sub>「<mark>asuawa 〕 』</mark><br><sup>第一</sup> <mark>(設明:請點還「日期按鈕」選擇通報日期。)</mark> **EN LEGIANTE** 關於我們 使用說明  $\rightarrow$ ≫ YK現中的 (<mark>1885 B)</mark><br>⊙ (新市道路 <u>[1886 B)</u><br>(競明:請先點道「路段類別」・再下拉選擇或填入該路段詳<br>細資訊 - ) 進入全民督工網路通報  $\rightarrow$ ◎ 其他 <del>[ ] [ ]</del><br>(說明:請點選「通報事項類別」・再下拉選擇或填入詳細資 進入公共工程委員會  $\,$ **訳-)**  $\overline{\phantom{a}}$ 交通部交通安全入口網 電子信箱: 電子信箱: [\_\_\_\_\_\_\_\_\_\_\_\_]<br>(総明:請填寫通報民章之基本資料。非必填・但可建議民眾<br>填寫・以便完成後通知民章。) 民眾通報專線  $\rightarrow$ 請輸入下圖所屬示的數字:
- (四) 交通部交通安全入口網

圖 21. 交通部交通安全入口網

(五) 民眾通報專線

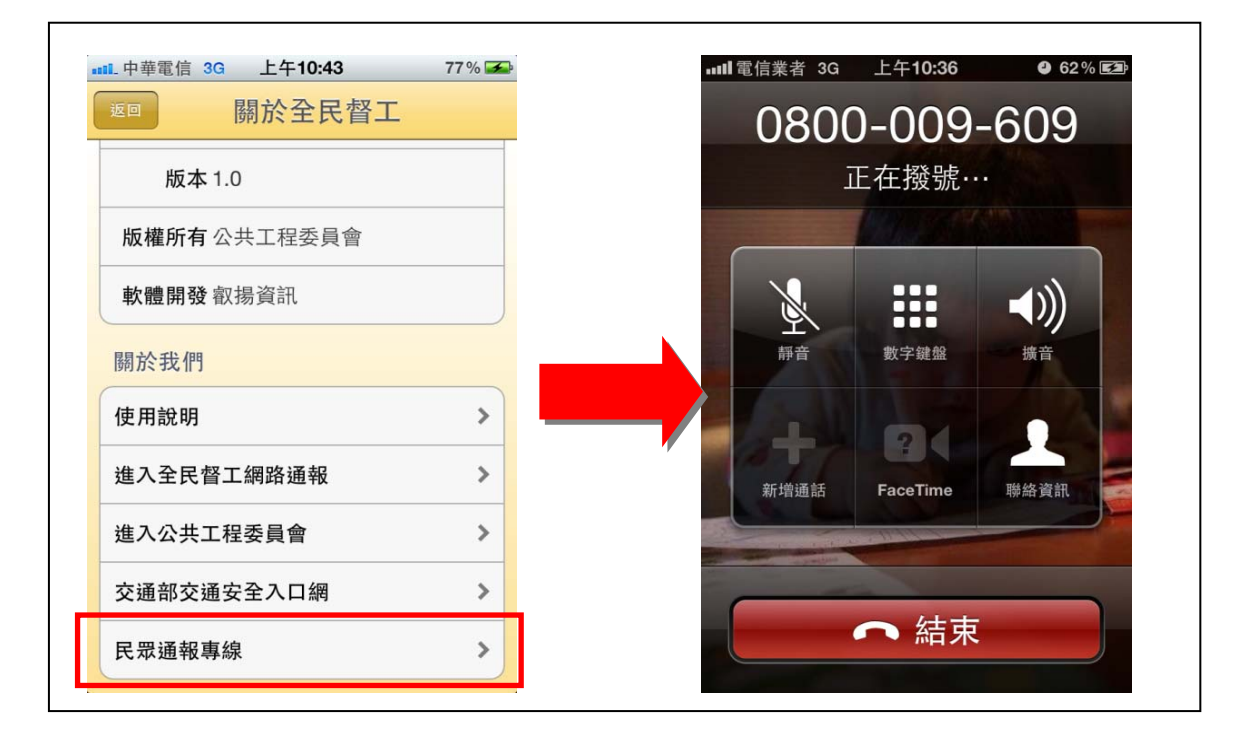

圖 22. 民眾通報專線